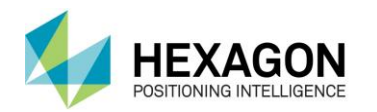

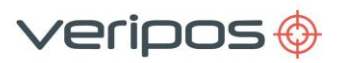

AB-V-MA-00636 | October, 2019

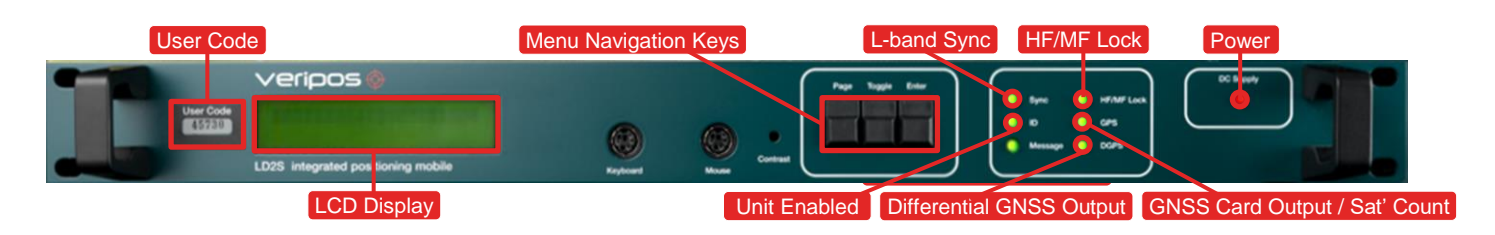

### **CONFIGURING L-BAND BEAM**

Press the **Page** key until **Main Menu > Configuration** is displayed, then press the **Enter** key to access **Configuration > Demodulator**:

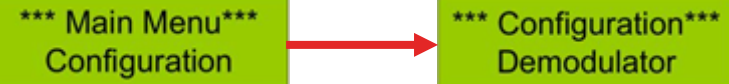

 $\overline{a}$ Press the **Enter** key to access the next menu level and press the **Enter** key again to access the VERIPOS L-band beam list:

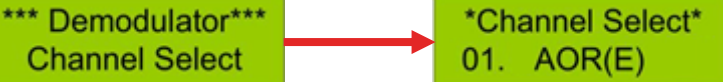

 $\overline{a}$ Press the **Toggle** key to step through the list of pre-configured beams. When the desired beam is displayed, press **Enter**. This will move the cursor to the right-hand side of the screen and the letter **N** will be displayed. Press the **Toggle** key and change the character from an **N** to **Y**. Press **Enter**. '**>**' will appear to confirm beam is selected.

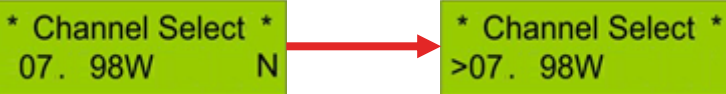

# **CHECKING SIGNAL STATUS**

From the main menu press the **Page** key until **Status** is displayed, then press **Enter** to access **Status > Demodulator**:

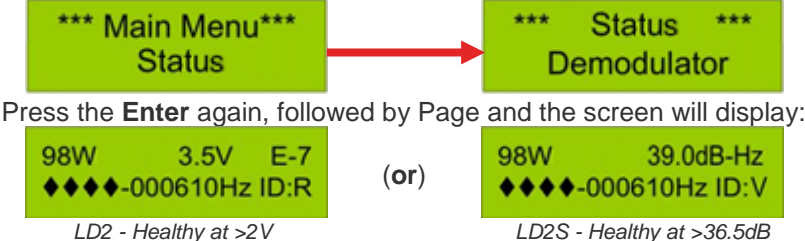

# **SETTING UP MF / IALA**

- IALA DGPS is a network of coastal reference stations providing free, ground-based MF transmissions.
- A listing of IALA MF stations is available from [www.iala-aism.org.](https://www.iala-aism.org/technical/positioning-navigation-and-timing/world-dgnss-stations-list/)
- Please note that these stations are not managed or monitored by VERIPOS.
- MF stations may be selected manually, however VERIPOS recommend using **Auto Frequency** which will automatically use the closest stations available.

Press the **Page** key until **Main Menu > Configuration** is displayed, then press **Enter**, followed by **Page** three times:

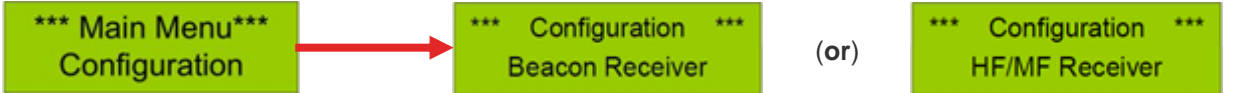

If unit displays **Beacon Receiver** press **Enter** twice. If unit displays **HF/MF Receiver** press **Enter** and then use **Toggle** to select either **MF** or **HF** as required, followed by **Page** and **Enter**. Then press **Toggle** to cycle through **AUTO DIST**, **AUTO FREQ** and **MANUAL MODE**, pressing **Enter** to select the desired mode.

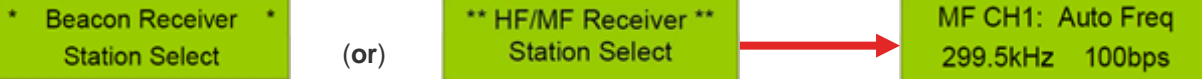

#### **LD2 FMEA TRIAL PROCEDURE – LOSS OF CORRECTIONS**

**Note:** Before commencing this test make sure any external corrections (such as NTRIP, MF, UHF or Cross Corrections) are turned off or disconnected.

To remove NTRIP corrections simply switch off the IOLAN. To remove Cross Corrections please reference the VERIPOS drawing and either remove the connection from the rear of the LD2 or switch off the source of the Cross Correction.

To simulate the loss of L-band you may either:

1. Remove the L-band antenna connection from the rear of the unit.

(*or*)

2. If connected directly to L-band antenna switch off the antenna power using the rear unit switch.

**Note:** PPP Corrections are valid for 360 seconds, so wait for the correction to timeout. On a DP screen this will be known when the PPP solution, highlighted in the below image, has turned red:

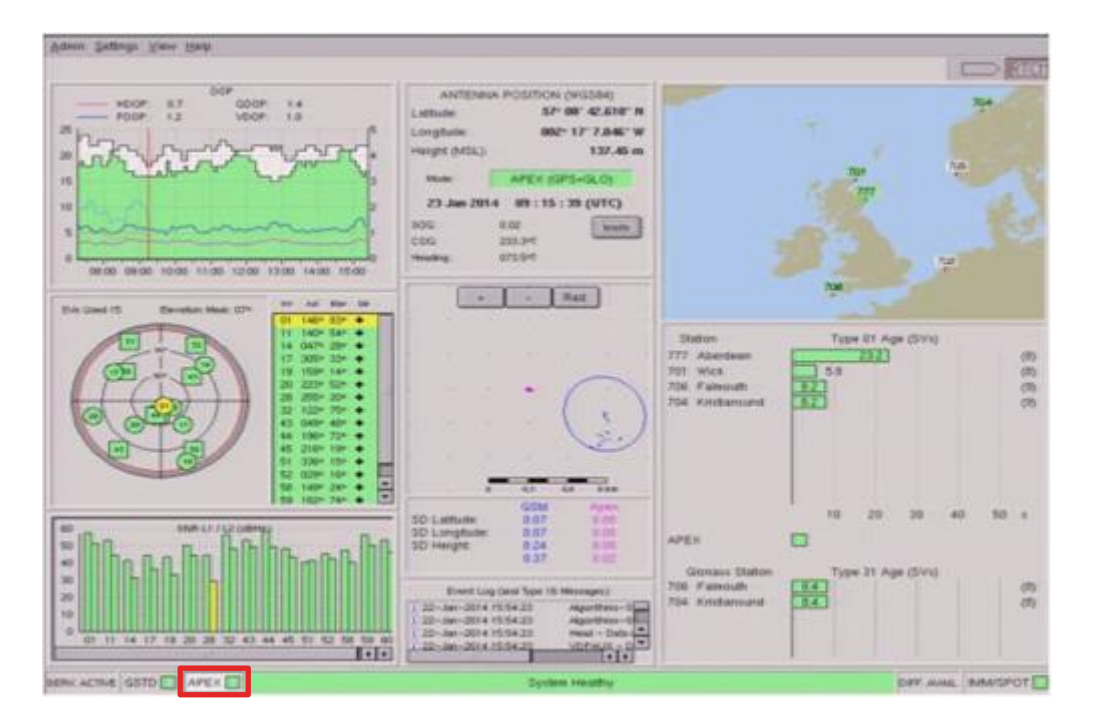

Once the failure test has been conducted reconnect / turn on the antenna again and wait until the PPP solution is fully restored before conducting the next part of the trial.

# **FMEA TRIAL PROCEDURE – LOSS OF POSITION**

The simplest way to simulate loss of position is to turn off the LD2. The loss of position will be almost instantly rejected by DP. After the failure and the unit is switched back on, please allow time for the position to recalculate. A Standard calculation will take around 120 seconds, but PPP calculations may take considerably longer (up to 30 minutes).

# **FMEA TRIAL PROCEDURE – MASK SETTINGS**

Please refer to the LD2 manual to change the mask settings on the LD2. The default is 7° and if it is changed for the trial please ensure that it is returned to the default setting. Mask setting changes will only impact a Standard calculation, and will not impact a PPP calculation.